# Tech Note

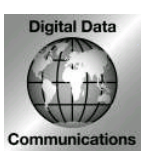

Digital Data Communications Asia Co., Ltd. 8F, No. 41, Lane 221, Gang-Chi Rd, Nei-Hu Dis., 114, Taipei, Taiwan [Http://www.level1.com](http://www.level1.com/)

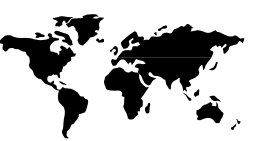

## **Subject: How to use your LevelOne Bluetooth Dongle with WidComm software in Windows XP SP2??**

Problem: I can not use Widcomm software as below picture after upgrade Windows XP to SP2.

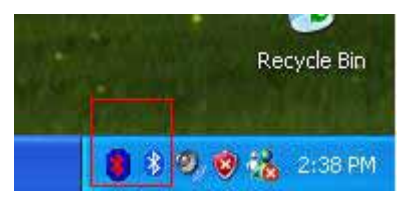

#### 1. Click **Start**, click **Run**

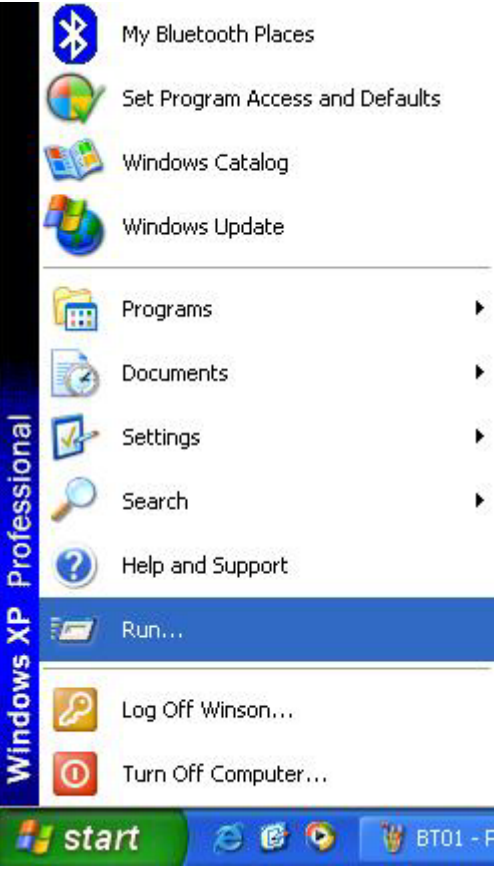

2. type **%windir%\inf** in the **Open** box, and then click **OK**.

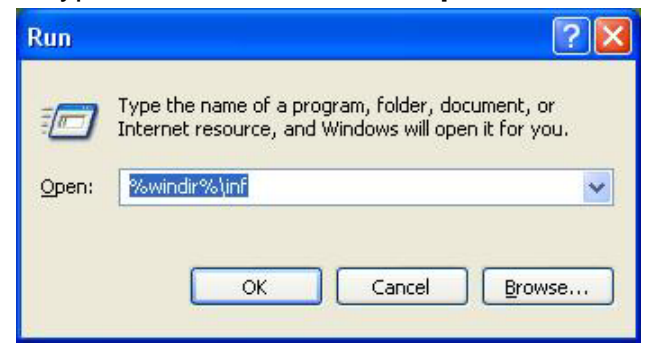

3. Select **Tools**, then click **Folder Options…**

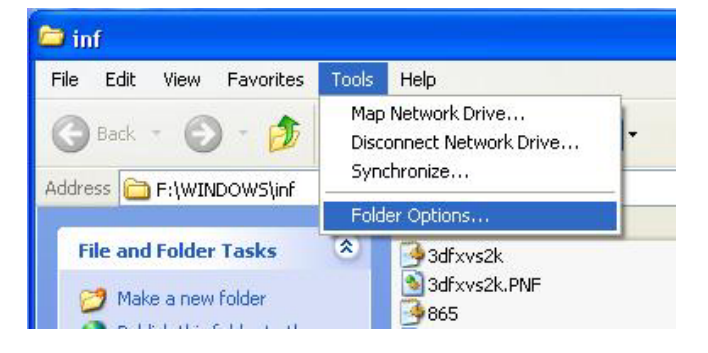

4. uncheck "**Hide extensions for known file types**" , then click **OK.**

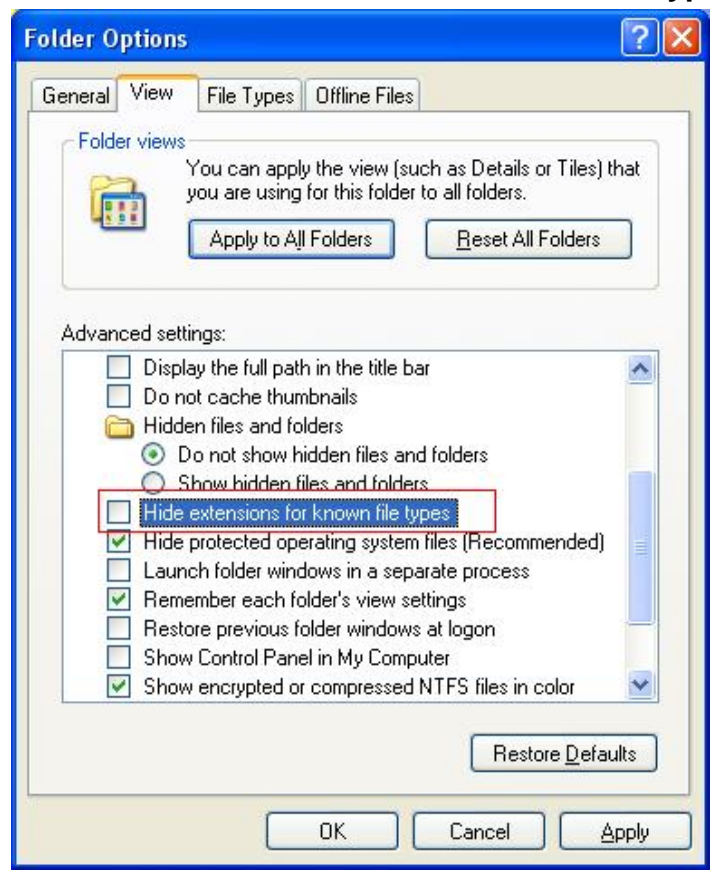

5. Right-click **Bth.inf**, and then click **Rename**.

Rename Bth.inf to Bth.bak, and then press ENTER.

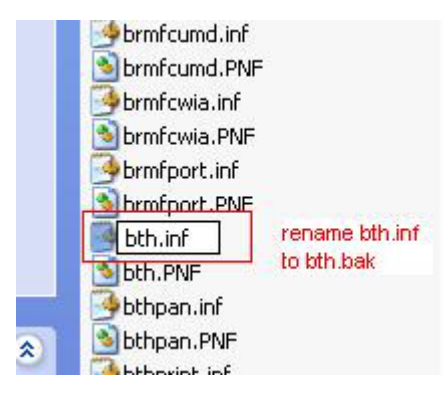

6. Check "**Hide extensions for known file types**" , then click **OK.**

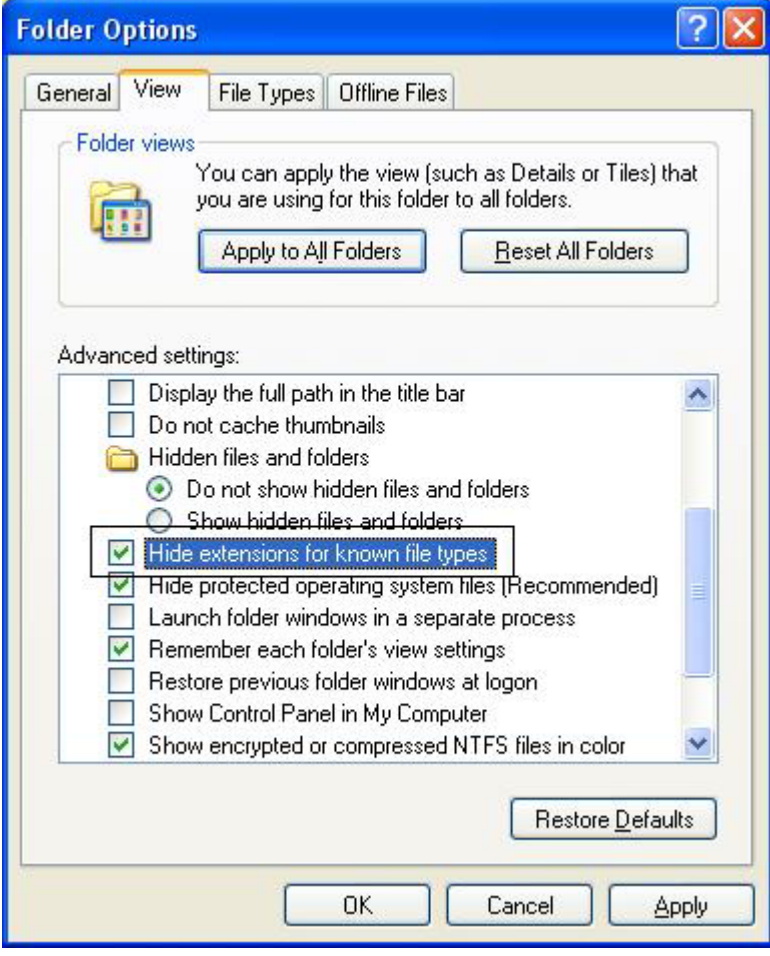

7. Uninstall "**Generic Bluetooth Radio**" ,then unplug MDU-0001/5 from your computer.

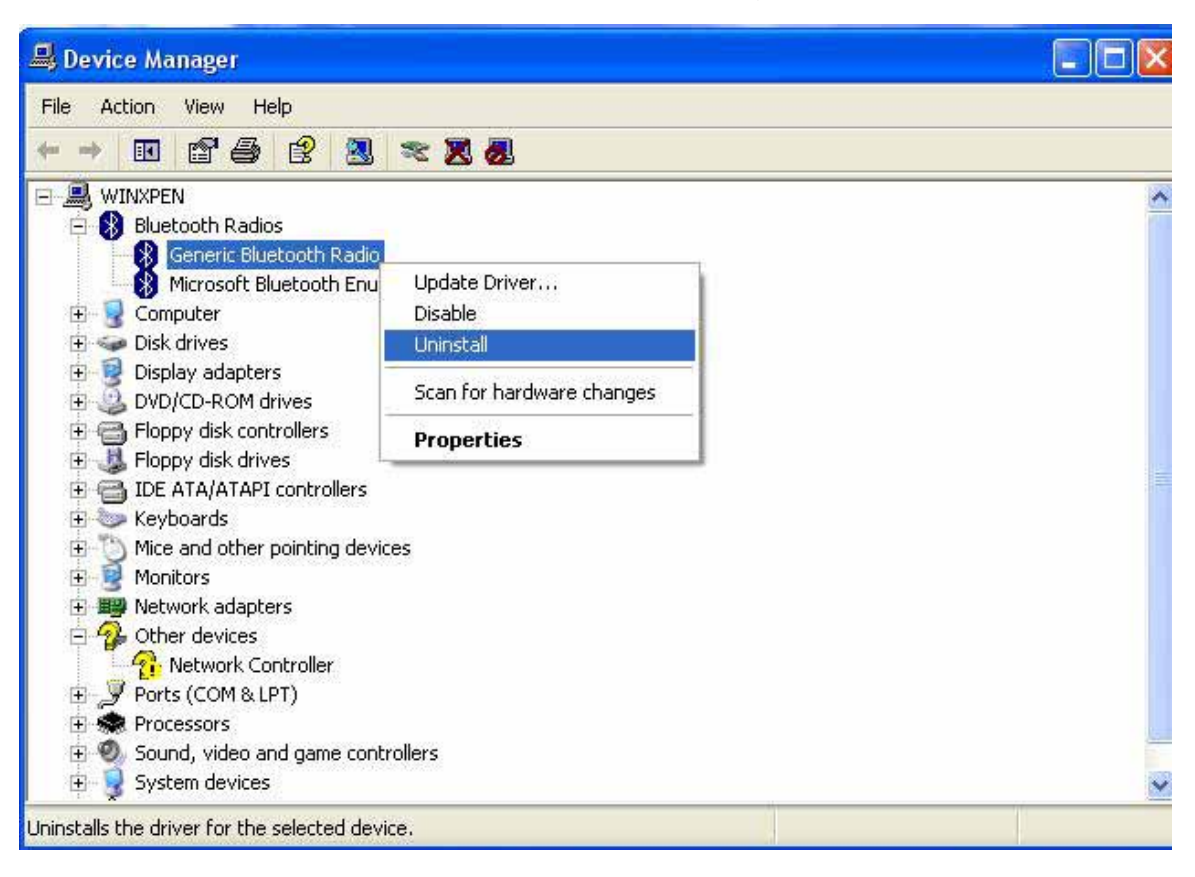

- 8. Plug MDU-0001/5 into your computer again.
- 9.Select "No,not this time" ,then click next.

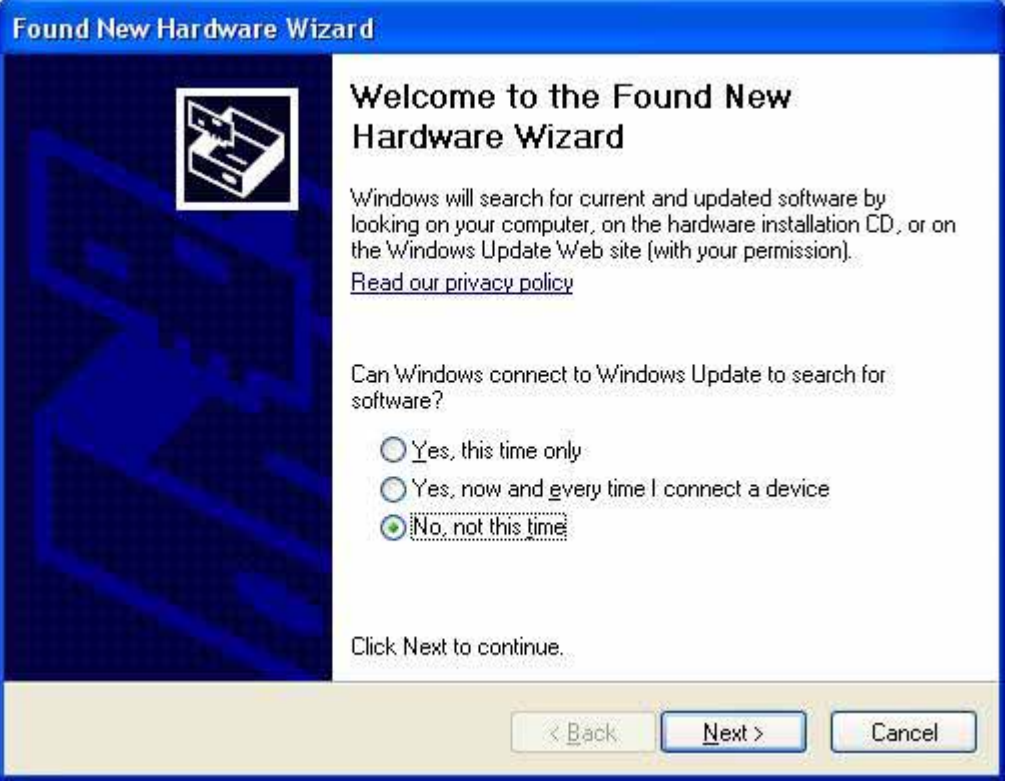

#### 10. Windows starts to install driver.

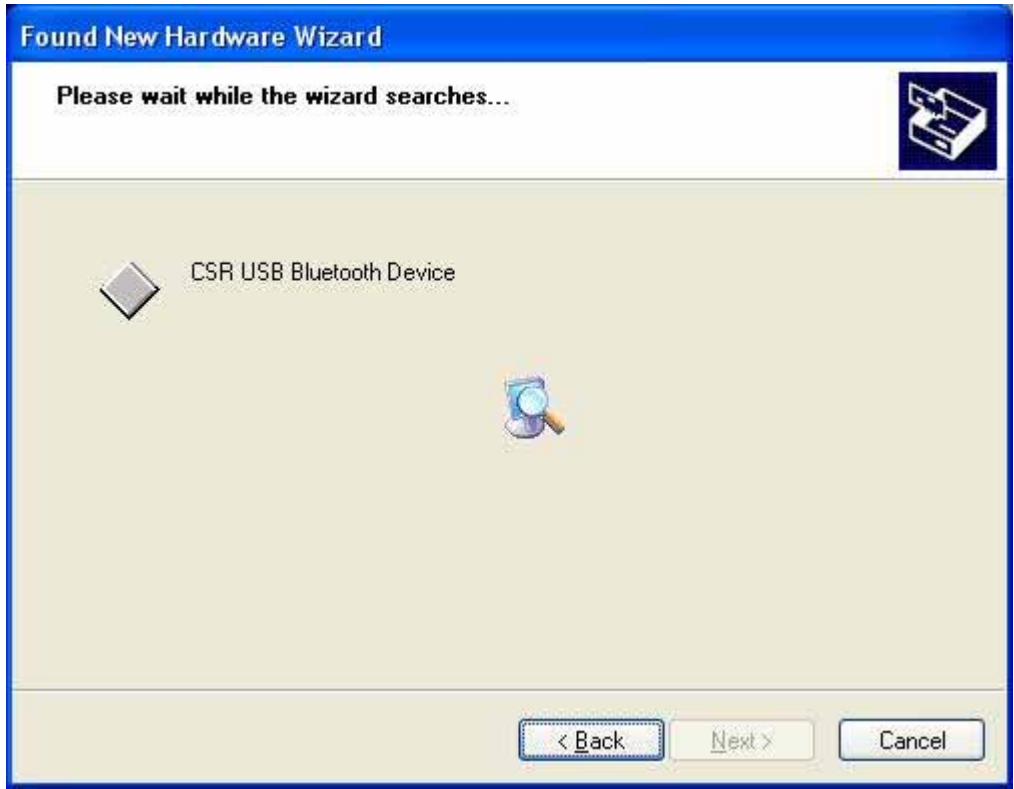

### 11. Finish installation.

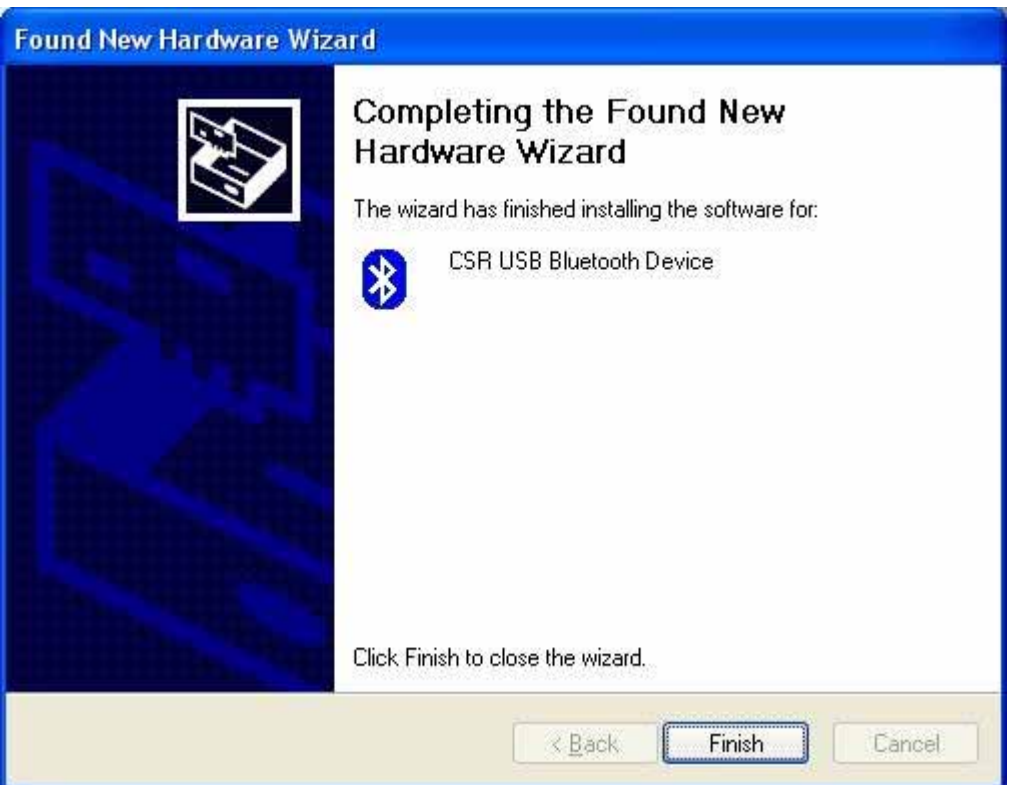

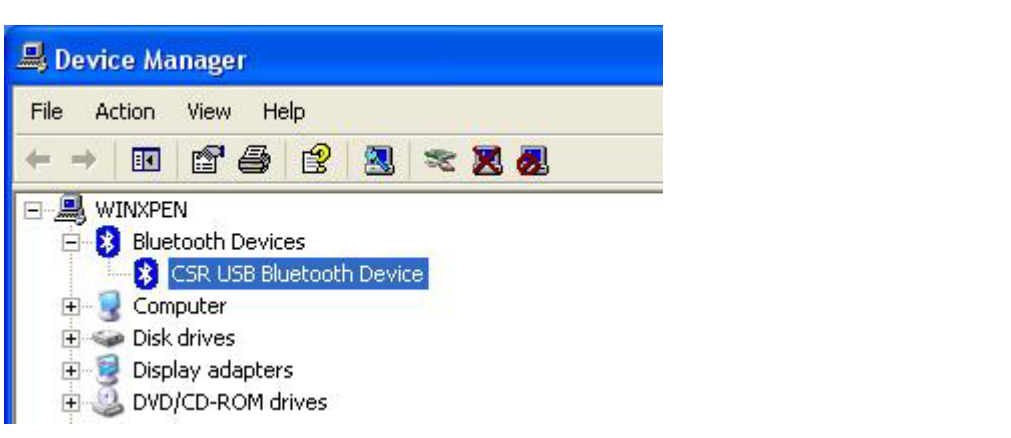